## **VIEW STUDENT INFORMATION**

- 1. Login to Self Service via my.AState
- 2. Go to "**Advisee Search**" on the Self Service home page
- 3. The *Advisee Search* page will open, select a term from the drop-down listing

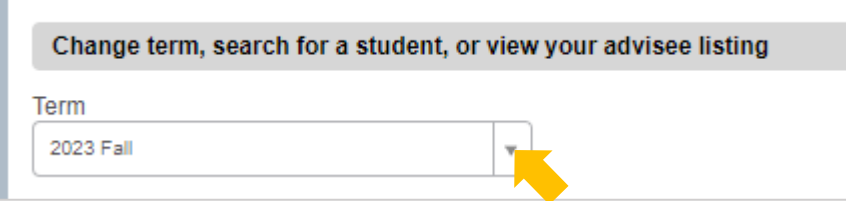

4. Enter the search criteria you'd like to use in your student search

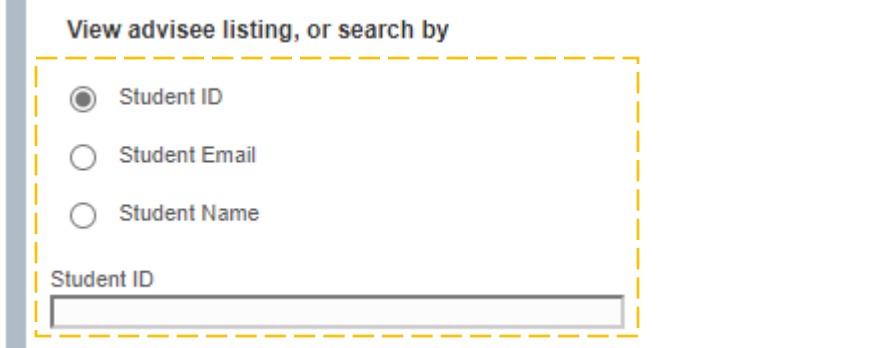

- a. To search by ID number, make sure "**Student ID**" is selected
	- i. Enter the ID number and hit "Enter" on your keyboard
- b. To search by email, make sure "**Student Email**" is selected
	- i. Enter the email address and hit "Enter" on your keyboard
	- ii. You must include "@smail.astate.edu" in your search criteria
- c. To search by name, make sure "**Student Name**" is selected
	- i. Enter the student's name, then select the correct student from the drop-down listing
	- ii. You must use the format "Last Name, First Name" in your search criteria
- 5. Or, to view a listing of your advisee students, select "**View My Advisee Listing**"

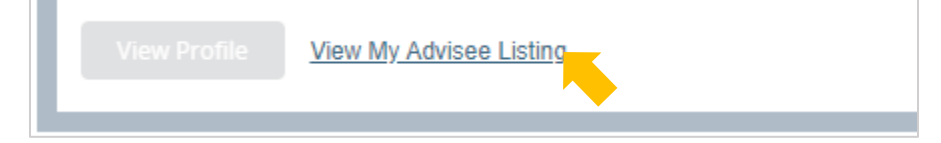

6. Once a student has been chosen, select "**View Profile**" to open the student's profile

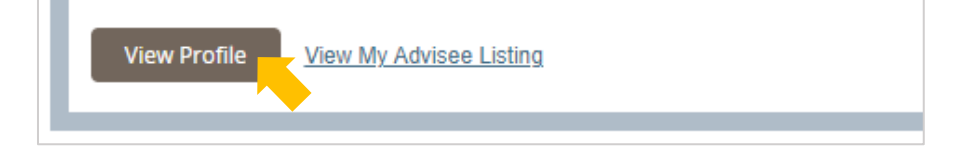

## **STUDENT PROFILE**

The student's name and ID number**<sup>1</sup>**, academic standing**<sup>2</sup>**, overall hours and overall GPA**<sup>3</sup>** , registration notices**<sup>4</sup>**, and any holds on their account**<sup>5</sup>** can be found across the top of the profile:

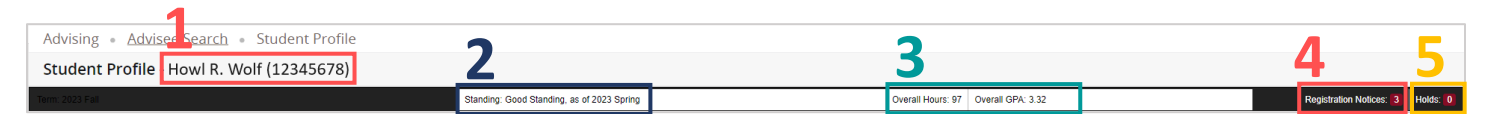

The center section displays the student's personal information**<sup>6</sup>** (including email address), general academic information**<sup>7</sup>** , graduation information**<sup>8</sup>** (including a link to their submitted graduation applications when applicable), and a list of their advisors<sup>9</sup>. The right side of the profile displays curriculum information<sup>10</sup> and the student's course schedule**<sup>11</sup>** for the selected term:

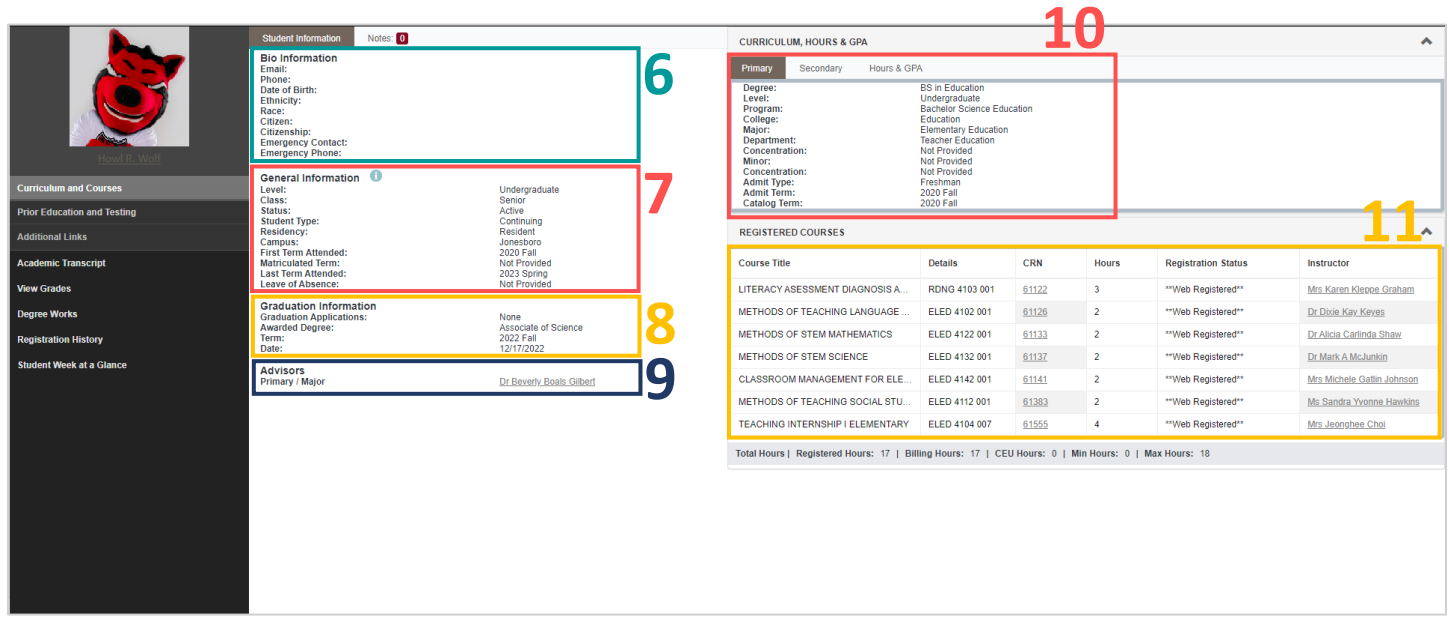

Selecting "**Prior Education and Testing12**" under the student's photo will change the right side of the profile to display the student's prior education**<sup>13</sup>** and test scores**<sup>14</sup>**. Also under the student's photo are additional links**<sup>15</sup>** to the student's transcript, grades, registration history, schedule week at a glance, and a link to Degree Works.

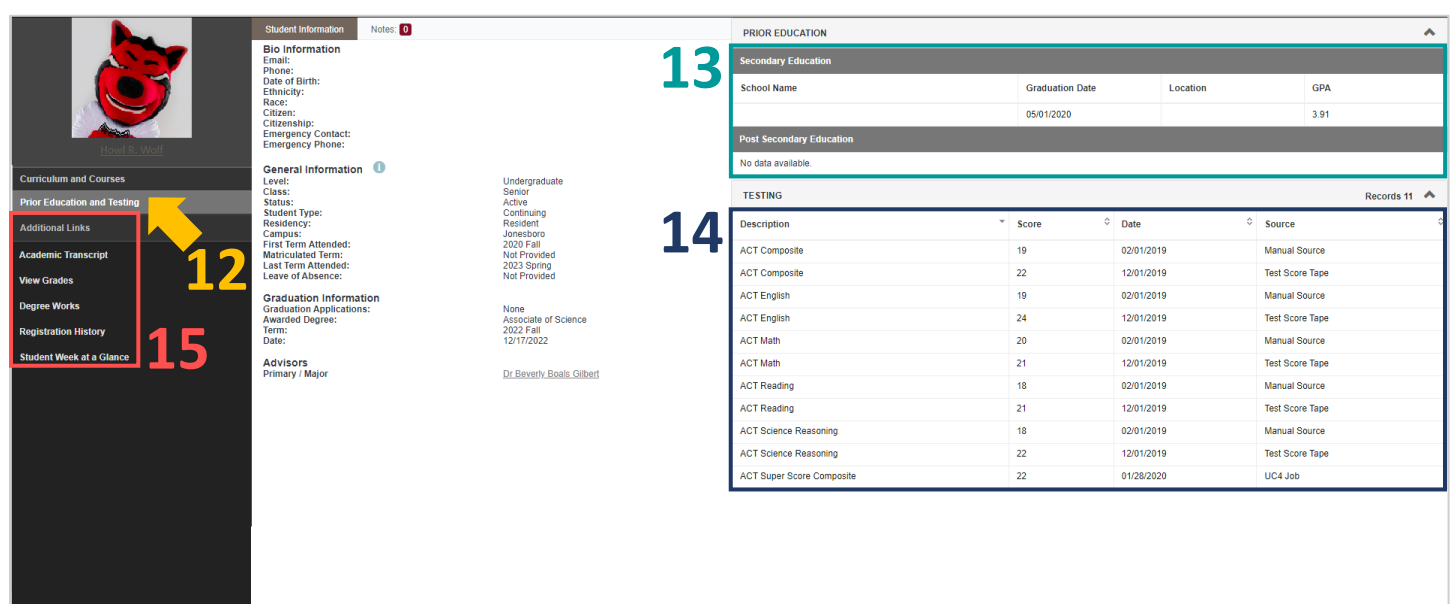